## **Global Update for Withdrawn Items - (Replacing Bulk Delete until further notice)**

- Log in to CARLX Staff with the 'xxxtech' login
- Go to Global Update > Global Item Update in the top menu bar

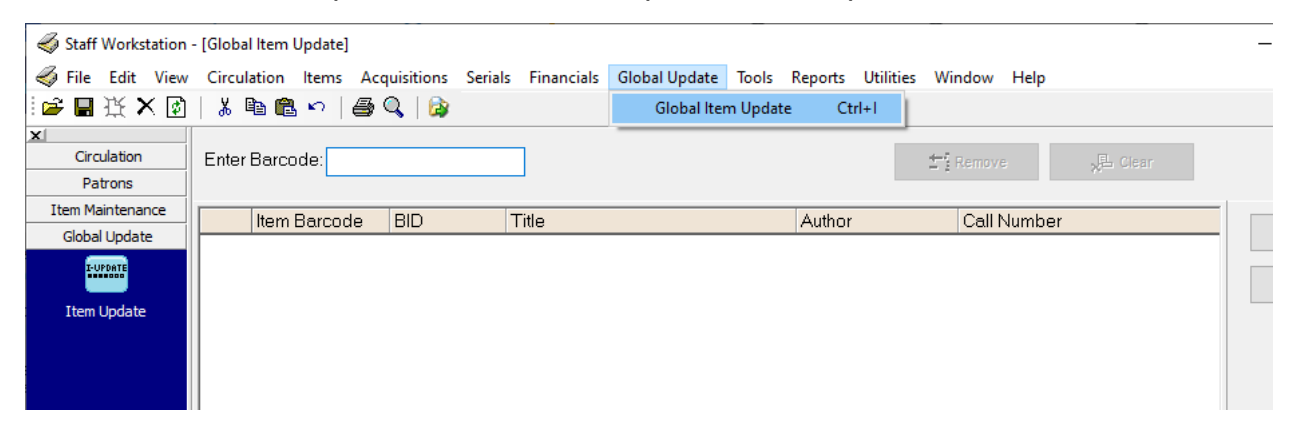

- At the top of the window is an Enter Barcode box you can scan items into
- Scan in all the items you want 'Withdrawn'
- Once all items have been scanned, it is recommended you download the report by clicking "Download" along the right-hand side for your records

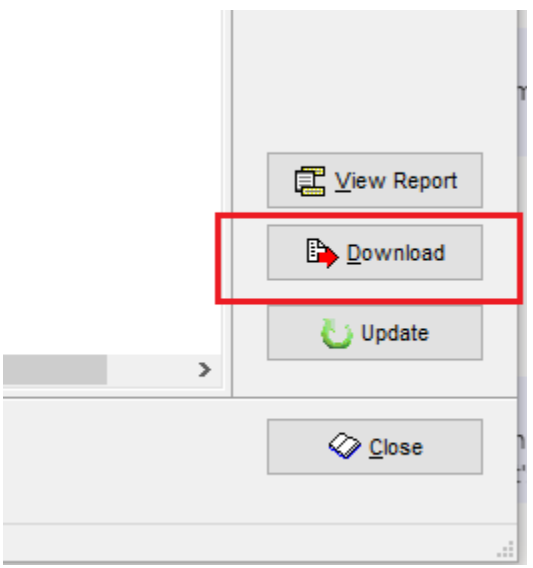

- Next, click Update (under Download)
- Check Status and change it to "Withdrawn"
	- This will suppress it from the OPAC but leave fines and bills on the patron records as fines and bills

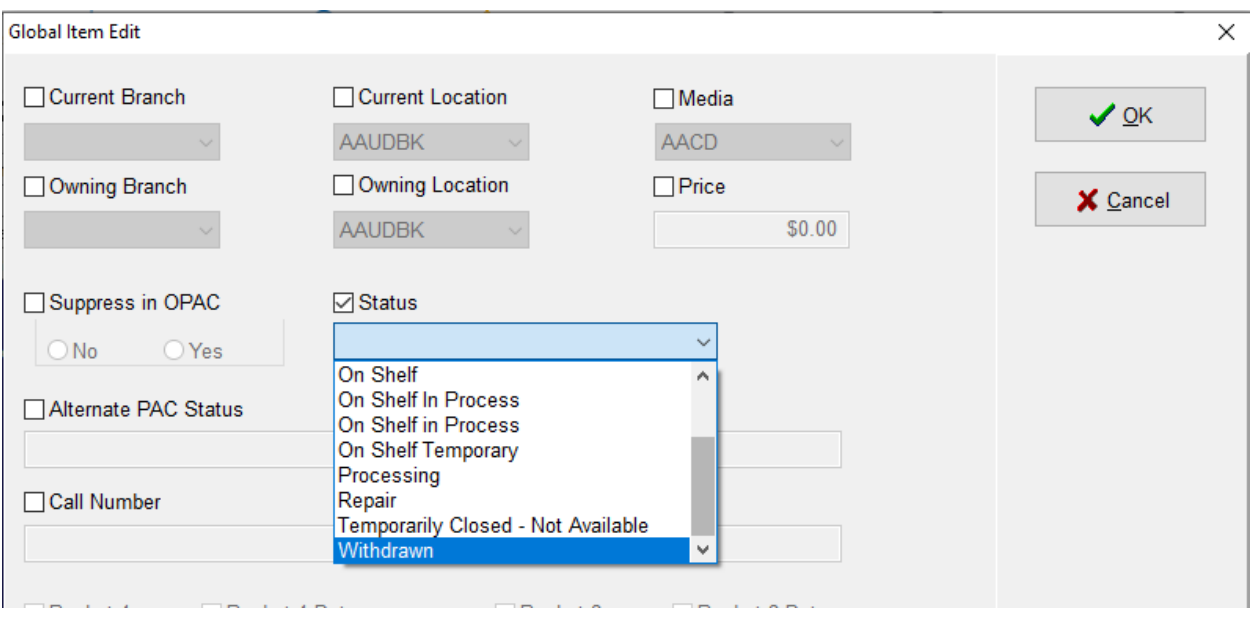

• Click OK – if it gives you another copy of the report, then keep for your records